# XPS 13 7390 2-in-1

Re-imaging guide for Windows 10

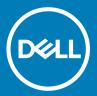

| Notes, cautions, and warnings                                                                                                    |  |  |
|----------------------------------------------------------------------------------------------------|--|--|
| <ul> <li>NOTE: A NOTE indicates important information that helps you make better use of your product.</li> <li>△ CAUTION: A CAUTION indicates either potential damage to hardware or loss of data and tells you how to avoid the problem.</li> <li>▲ WARNING: A WARNING indicates a potential for property damage, personal injury, or death.</li> </ul> |  |  |
|                                                                                                    |  |  |
|                                                                                                    |  |  |
|                                                                                                    |  |  |
|                                                                                                    |  |  |
|                                                                                                    |  |  |
|                                                                                                    |  |  |
|                                                                                                    |  |  |
|                                                                                                    |  |  |
|                                                                                                    |  |  |
|                                                                                                    |  |  |
|                                                                                                    |  |  |
|                                                                                                    |  |  |
|                                                                                                    |  |  |
| © 2019 Dell Inc. or its subsidiaries. All rights reserved. Dell, EMC, and other trademarks are trademarks of Dell Inc. or its subsidiaries. Other trademarks may be trademarks of their respective owners.                                                                                                    |  |  |
|                                                                                                    |  |  |

# Contents

| 1 Installation overview                                                              | 4  |
|--------------------------------------------------------------------------------------|----|
| 2 Introduction                                                                       | 5  |
| 3 Order of reinstallation                                                            | 6  |
| 4 Updating or resetting the BIOS                                                     |    |
| Flashing the BIOS                                                                    |    |
| Clearing CMOS settings                                                               |    |
| Trusted Platform Module (TPM) security                                               | 7  |
| 5 Reinstalling the operating system                                                  | 8  |
| 6 Reinstalling drivers and applications                                              |    |
| Displaying drivers and applications on your computer                                 | 9  |
| 7 Reinstallation sequence for drivers and applications                               | 10 |
| 1. Intel chipset device software                                                     | 10 |
| Downloading and installing the chipset driver                                        | 10 |
| 2. Critical Microsoft Quick Fix Engineering (QFE) updates                            |    |
| 3. Media-card reader driver                                                          |    |
| Downloading and installing the media-card reader driver                              |    |
| 4. Intel Rapid Storage Technology (IRST)                                             |    |
| Downloading and installing the IRST driver                                           |    |
| 5. Graphics                                                                          |    |
| Downloading and installing the Dell graphics driver                                  |    |
| 6. Audio                                                                             |    |
| Downloading and installing the Dell audio driver                                     |    |
| 7. Fingerprint-reader driver                                                         |    |
| Downloading and installing the fingerprint-reader driver                             |    |
| Deli Power Manager (DPM)      Wireless Local Network (WLAN) drivers and applications |    |
| Downloading and installing the Wi-Fi driver                                          |    |
| 10. Dell Docking Station WD15                                                        |    |
| 11. Dell Thunderbolt Dock TB16                                                       |    |
| 8 .NET Framework                                                                     | 15 |
| 9 Getting help and contacting Dell                                                   | 16 |
| Self-help resources                                                                  |    |
| Contacting Dell.                                                                     | 16 |

### Installation overview

- CAUTION: This re-imaging guide is designed for system administrators. Do not attempt to re-image the system if you are not an administrator or if you are unsure of the procedures. Failure to follow instructions may result in permanent data loss.
- (i) NOTE: Information provided in this guide is applicable to computers with Windows 10 only.
- (i) NOTE: Dell recommends that you download and install the device drivers from the Dell Drivers & Downloads website. Installing device drivers from a non-Dell website can cause system performance issues, corrupt operating system files, blue screen errors, unexpected shutdowns, or infect your computer with malicious software.

Device drivers must be updated when you reinstall the operating system using either a CD, DVD, USB key, or when you are facing networking, graphics, sound or other hardware-related problems. Dell recommends that you install or update device drivers if you have performed a factory reset of your Dell computer using the Dell Backup and Recovery application or other factory-reset methods. This ensures that you have the latest device drivers installed on your computer and that the devices function optimally.

Installing or updating device drivers may lead to the following improvements:

- · Increases in system performance
- · Patched security risks
- Expanded compatibility
- · Fixed device issues
- Support for new features

However, if your computer is operating normally and there are no driver issues or updates being prompted by Windows, driver updates may be unnecessary. Updating drivers unnecessarily may create new problems.

Review the importance of each driver update on the Dell Drivers & Downloads page before assessing the need to continue with an update.

### Introduction

Re-imaging is the process of removing all software on the computer and reinstalling the removed software. Re-imaging is required when software in the computer is corrupted or damaged and can also be used as a means of removing harmful and malicious software on your computer. This re-imaging guide provides the steps that are required for re-imaging your computer.

CAUTION: This re-imaging guide is designed for system administrators. Do not attempt to re-image the system if you are not an administrator or are unsure of the procedures. Failure to follow instructions may result in permanent data loss.

(i) NOTE: The information provided in this guide is applicable to computers with Windows only.

This guide assists you in installing Dell-recommended software stack and settings, drivers, and applications, which are tested and validated on the XPS 13 7390 2-in-1. The installation of the listed drivers and applications as described in the guide enhances the performance of your computer.

Dell also provides drivers and applications that are not included with the Windows operating system. These drivers are required to enable the following Solid State Drives (SSD):

- 256 GB PCle SSD
- 512 GB PCle SSD
- · 1024 GB PCle SSD

It is always recommended to re-image on a newly-installed operating system and not from any previous image-build. Ensure that the BIOS settings, including SATA configurations and modes, are appropriately set and the latest drivers and applications are used when re-imaging the computer.

## Order of reinstallation

(i) NOTE: Some drivers and application installation steps may not be applicable, depending on the configuration of the computer you have ordered.

To achieve optimal performance, install the drivers and applications in the following sequence:

- 1 BIOS: Enables the operating system to be loaded into the memory and enables the initial setup process on your computer.
- Windows operating system: The operating system controls the system's hardware to be a base on which other software can operate on.
- 3 Intel Chipset driver: Enables Windows to communicate and adjust settings on components on the system board.
- 4 Critical Microsoft Quick Fix Engineering (QFE) updates: Microsoft updates that fix and optimize the operating system.
- 5 **Media-card reader driver**: Enables and enhances the media-card reader.
- 6 **Intel Rapid Storage Technology (IRST)**: Enables and enhances data storage virtualization for the storage drives installed in the computer.

#### 7 Graphics:

- · Enhances and optimizes video performance
- · Enables and provides additional functionality not included in the native Microsoft VGA driver, including:
  - User-customizable power management features
  - Portability and behavioral profiles
  - Multiple-monitor support
- 8 **Audio**: Enables and enhances the audio controller.
- 9 **Security**, which includes:
  - · Intel Software Guard Extensions Platform Package (SGX PSW)
  - · Goodix Fingerprint Sensor
- 10 **Dell applications**, which include:
  - · Dell Update application
  - · Dell Power Manager (DPM)
- 11 **Networking and Communication**, which includes:
  - · Wireless Local Area Network Adapters (WLAN): Enables and enhances the wireless adapter
  - · Bluetooth: Enables and enhances the Bluetooth adapter

# **Updating or resetting the BIOS**

# Flashing the BIOS

It is recommended to flash the BIOS when an update is available or when you replace the system board. To flash the BIOS:

- 1 Turn on your computer.
- 2 Go to www.dell.com/support.
- 3 Click **Product support**, enter the Service Tag of your computer, and then click **Submit**.
  - NOTE: If you do not have the Service Tag, use the auto-detect feature or manually browse for your computer model.
- 4 Click Drivers & downloads > Find it myself.
- 5 Select the operating system installed on your computer.
- 6 Scroll down the page and expand **BIOS**.
- 7 Click **Download** to download the latest version of the BIOS for your computer.
- 8 After the download is complete, navigate to the folder where you saved the BIOS update file.
- 9 Double-click the BIOS update file icon and follow the instructions on the screen.

### Clearing CMOS settings

In the event that, flashing your computer with the latest BIOS update results in your computer being unable to boot, a BIOS reset is necessary. Clearing the CMOS settings will reset the BIOS to factory settings. For more information about clearing the CMOS settings, see your computer's *Service Manual*.

### Trusted Platform Module (TPM) security

TPM must be enabled in the BIOS setup program for it to be deployed on the computer. Follow these steps to enable and configure the TPM:

- 1 Turn on or restart your computer.
- 2 Press F2 when the Dell logo is displayed on the screen to enter the BIOS setup program. The BIOS setup program is displayed.
- 3 On the left pane, select **Security > TPM 2.0 Security**.
- 4 Select or clear any of the following options to enable or disable it, respectively:
  - · Enabled (Default): The BIOS enables the TPM during POST and it can be accessed by the operating system.
  - · Disabled: The BIOS will not enable the TPM during POST and it cannot be accessed by the operating system.
  - · **TPM On**: The TPM is enabled and activated.
  - · Clear: The BIOS clears the information stored in the TPM.
- 5 Save the settings and exit.

# Reinstalling the operating system

The 64-bit Windows 10 operating system is validated for use on this computer. You can reset or reinstall the operating system under different scenarios. For more information about reinstalling the operating system, see the knowledge base article SLN297920 at www.dell.com/support.

Before attempting a reinstall of your operating system, Dell recommends that you backup all data as described in the Microsoft knowledge base article.

# Reinstalling drivers and applications

Drivers and applications are software that enables Windows 10 (or another operating system) to communicate with the hardware devices and software in your computer. Devices such as video and sound cards require drivers to function correctly within Windows, and enable users to adjust hardware settings.

Windows 10 includes drivers for most devices, but device-specific drivers may have to be downloaded and installed separately. Dell recommends that you download the device drivers for your Dell computer from Drivers & Downloads.

Applications must be downloaded and installed separately. Dell recommends that you download the required applications for your Dell computer from the Dell Download Center.

# Displaying drivers and applications on your computer

- 1 Turn on your computer.
- 2 Go to www.dell.com/support.
- 3 Click **Product support**, enter the Service Tag of your computer, and then click **Submit**.
  - NOTE: If you do not have the Service Tag, use the auto-detect feature or manually browse for your computer model.
- 4 Click Drivers & downloads > Find it myself.
- 5 Select the Windows operating system installed on your computer to get a list of the drivers and applications available on your computer.

# Reinstallation sequence for drivers and applications

Driver installation is critical after reinstalling the Windows operating system on your Dell computer. Install the drivers in the correct sequence for your computer to function correctly. In some scenarios, you may have to reinstall or update the device driver if you are encountering issues with a specific device.

For more information, see the Dell knowledge-base article SLN148687 at www.dell.com/support.com.

- 1 NOTE: The Windows 10 operating system includes touchpad drivers; no other touchpad-driver installation is required.
- (i) NOTE: The Windows 10 operating system includes the webcam drivers; no additional webcam-driver installation is required. For video capture or streaming, users can install webcam software available from third-party providers.

Dell recommends installing drivers or applications in the following sequence.

#### Topics:

- 1. Intel chipset device software
- · 2. Critical Microsoft Quick Fix Engineering (QFE) updates
- · 3. Media-card reader driver
- 4. Intel Rapid Storage Technology (IRST)
- 5. Graphics
- · 6. Audio
- 7. Fingerprint-reader driver
- · 8. Dell Power Manager (DPM)
- 9. Wireless Local Network (WLAN) drivers and applications
- 10. Dell Docking Station WD15
- · 11. Dell Thunderbolt Dock TB16

### 1. Intel chipset device software

The Windows operating system may not include the updated Intel chipset device software for Dell computers. The Intel chipset device software is available on Dell's support site www.dell.com/support.

### Downloading and installing the chipset driver

- 1 Turn on your computer.
- 2 Go to www.dell.com/support.
- 3 Click **Product support**, enter the Service Tag of your computer, and then click **Submit**.
  - ONOTE: If you do not have the Service Tag, use the auto-detect feature or manually browse for your computer model.
- 4 Click Drivers & downloads > Find it myself.
- 5 Scroll down the page and expand Chipset.
- 6 Click **Download** to download the chipset driver for your computer.
- 7 After the download is complete, navigate to the folder where you saved the chipset driver file.

8 Double-click the chipset driver file icon and follow the instructions on the screen.

# 2. Critical Microsoft Quick Fix Engineering (QFE) updates

Dell recommends installing all the latest available QFE updates from the latest Windows Service Pack. Service packs are automatically downloaded and installed when Windows Updates are enabled and can also be manually-downloaded and installed from the Microsoft support site.

### 3. Media-card reader driver

The Windows operating system does not include the media-card reader driver. Install the Realtek driver that is available for download from www.dell.com/support.

### Downloading and installing the media-card reader driver

- 1 Turn on your computer.
- 2 Go to www.dell.com/support.
- 3 Click Product support, enter the Service Tag of your computer, and then click Submit.
  - NOTE: If you do not have the Service Tag, use the auto-detect feature or manually browse for your computer model.
- 4 Click Drivers & downloads > Find it myself.
- 5 Scroll down the page and expand Chipset.
- 6 Click **Download** to download the media-card reader driver for your computer.
- 7 After the download is complete, navigate to the folder where you saved the card reader driver file.
- 8 Double-click the card reader driver file icon and follow the instructions on the screen.

## 4. Intel Rapid Storage Technology (IRST)

The IRST software package enables and enhances high-performance Serial ATA (SATA) and SATA RAID capabilities for supported operating systems. The IRST software package provides an added protection against data loss in the event of a hard-drive failure.

#### (i) NOTE: The following conditions must be met before you can install IRST on your computer.

- Your computer has a RAID I/O controller hub (ICH). If your computer does not have a RAID ICH, you cannot install IRST unless a third-party RAID controller card is installed.
- · Your RAID controller is enabled by default.

CAUTION: If a SATA hard drive is already installed, enabling the RAID controller might cause your computer to display a blue screen and an error code followed by a system reboot. To enable RAID, reinstall the operating system.

## Downloading and installing the IRST driver

- 1 Turn on your computer.
- 2 Go to www.dell.com/support.
- 3 Click **Product support**, enter the Service Tag of your computer, and then click **Submit**.
  - i NOTE: If you do not have the Service Tag, use the auto-detect feature or manually browse for your computer model.
- 4 Click Drivers & downloads > Find it myself.
- 5 Scroll down the page and expand **Serial ATA**.
- 6 Click **Download** to download the IRST driver for your computer.

- 7 After the download is complete, navigate to the folder where you saved the IRST driver file.
- 8 Double-click the driver file icon and follow the instructions on the screen.

### 5. Graphics

The Windows operating system includes the VGA-graphics driver only. For optimal-graphics performance, install the Dell-graphics driver applicable to your computer from <a href="https://www.dell.com/support">www.dell.com/support</a>.

### Downloading and installing the Dell graphics driver

- 1 Turn on your computer.
- 2 Go to www.dell.com/support.
- 3 Click **Product support**, enter the Service Tag of your computer, and then click **Submit**.
  - NOTE: If you do not have the Service Tag, use the auto-detect feature or manually browse for your computer model.
- 4 Click Drivers & downloads > Find it myself.
- 5 Scroll down the page and expand Video.
- 6 Click **Download** to download the graphics driver for your computer.
- 7 After the download is complete, navigate to the folder where you saved the graphics driver file.
- 8 Double-click the graphics driver file icon and follow the instructions on the screen.

### 6. Audio

The Windows operating system does not include the audio driver recommended by Dell. Install the HD audio driver available for download from www.dell.com/support.

### Downloading and installing the Dell audio driver

- 1 Turn on your computer.
- 2 Go to www.dell.com/support.
- 3 Click **Product support**, enter the Service Tag of your computer, and then click **Submit**.
  - ONOTE: If you do not have the Service Tag, use the auto-detect feature or manually browse for your computer model.
- 4 Click Drivers & downloads > Find it myself.
- 5 Scroll down the page and expand Audio.
- 6 Click **Download** to download the audio driver for your computer.
- 7 After the download is complete, navigate to the folder where you saved the audio driver file.
- 8 Double-click the audio driver file icon and follow the instructions on the screen.

### 7. Fingerprint-reader driver

### Downloading and installing the fingerprint-reader driver

- 1 Turn on your computer.
- 2 Go to www.dell.com/support.
- 3 Click **Product support**, enter the Service Tag of your computer, and then click **Submit**.
  - 1 NOTE: If you do not have the Service Tag, use the auto-detect feature or manually browse for your computer model.
- 4 Click Drivers & downloads > Find it myself.

- 5 Scroll down the page and expand **Goodix Fingerprint Sensor**.
- 6 Click **Download** to download the fingerprint reader driver for your computer.
- 7 After the download is complete, navigate to the folder where you saved the fingerprint reader driver file.
- 8 Double-click the fingerprint reader driver file icon and follow the instructions on the screen.

### 8. Dell Power Manager (DPM)

DPM is a Dell-developed application providing simplified and efficient power management capabilities for Dell computers. The key features are as follows:

- · Battery information: Displays battery-health information, adjusts battery settings or creates a custom-battery setting.
- · Advanced charge mode: Controls battery charging to prolong battery life.
- Peak Shift: Reduces power consumption by automatically switching the computer to battery power during certain times of the day, even when the computer is plugged into a direct power source.
- Thermal Management: Controls processor and cooler fan settings.
- Battery Extender: Conserves battery charge by adjusting the processor-power level, screen brightness and keyboard-illumination levels.
- · Alerts Management: Enables or disables the power adapter, battery, docking station, thermal, and other types of alerts.
- Group Policies: Apply default settings or prevent users from changing power alert system events, power management, thermal
  management, battery extender, and battery settings.
- · Product Feedback: Provide feedback on the software.

# 9. Wireless Local Network (WLAN) drivers and applications

The Windows operating systems does not provide native-device driver support for WLAN controllers on Dell computers. To obtain wireless network functionality, install the relevant WLAN drivers from the Dell support site. WLAN applications, which provide additional features including enterprise authentication enhancements, can also be installed from the Dell support site.

### Downloading and installing the Wi-Fi driver

- 1 Turn on the computer.
- 2 Go to www.dell.com/support.
- 3 Click **Product support**, enter the Service Tag of your computer, and then click **Submit**.
  - ONOTE: If you do not have the Service Tag, use the auto-detect feature or manually browse for your computer model.
- 4 Click Drivers & downloads > Find it myself.
- 5 Scroll down the page and expand **Network**.
- 6 Click **Download** to download the Wi-Fi driver for your computer.
- 7 After the download is complete, navigate to the folder where you saved the Wi-Fi driver file.
- 8 Double-click the Wi-Fi driver file icon and follow the instructions on the screen.

# 10. Dell Docking Station WD15

The Dell Docking Station WD15 is a device that links your electronic devices to your computer using a USB Type-C cable interface. Connecting the computer to the docking station enables you to access peripherals such as mouse, keyboard, stereo speakers, external hard drive, large-screen displays and so on, without having to plug each device directly to the computer.

CAUTION: You must update your computer's BIOS and the Dell Docking Station drivers to the latest versions available on Dell support site before using the docking station. Older BIOS versions and drivers could result in the docking station not being recognized by your computer or not functioning optimally.

For more information about the drivers required for the Dell Docking Station WD15, see www.dell.com/support.

### 11. Dell Thunderbolt Dock TB16

The Dell Thunderbolt Dock TB16 is a device that links all your electronic devices to your laptop computer using a Thunderbolt 3 (Type-C) cable interface. When you connect the laptop to the docking station, you access peripherals such as the mouse, keyboard, stereo speakers, external hard drive, and large-screen displays, without having to plug each one directly to the laptop.

CAUTION: You must update your computer's BIOS and the Dell Docking Station drivers to the latest versions available on Dell support site before using the docking station. Older BIOS versions and drivers could result in the docking station not being recognized by your computer or not functioning optimally.

For more information about the drivers required for the Dell Thunderbolt Dock TB16, see www.dell.com/support.

# .NET Framework

The .NET Framework is a software framework from Microsoft, which is bundled with Windows operating systems. The .NET Framework is intended to be used by applications created for the Windows platform.

# Getting help and contacting Dell

### Self-help resources

You can get information and help on Dell products and services using these self-help resources:

#### Table 1. Self-help resources

### Self-help resources Resource location Information about Dell products and services www.dell.com My Dell Tips Contact Support In Windows search, type Contact Support, and press Enter. Online help for operating system www.dell.com/support/windows www.dell.com/support/linux www.dell.com/support Troubleshooting information, user manuals, setup instructions, product specifications, technical help blogs, drivers, software updates, and so on. Dell knowledge base articles for a variety of computer concerns. Go to www.dell.com/support.

Learn and know the following information about your product:

- Product specifications
- Operating system
- Setting up and using your product
- Data backup
- Troubleshooting and diagnostics
- Factory and system restore
- **BIOS** information

- 2 Type the subject or keyword in the **Search** box.
- 3 Click **Search** to retrieve the related articles.

See Me and My Dell at www.dell.com/support/manuals.

To locate the Me and Mv Dell relevant to your product, identify your product through one of the following:

- Select **Detect Product**.
- Locate your product through the drop-down menu under View **Products**
- Enter the Service Tag number or Product ID in the search bar.

# **Contacting Dell**

To contact Dell for sales, technical support, or customer service issues, see www.dell.com/contactdell.

- 1 NOTE: Availability varies by country and product, and some services may not be available in your country.
- 1 NOTE: If you do not have an active internet connection, you can find contact information on your purchase invoice, packing slip, bill, or Dell product catalog.